#### [matériel](https://nfrappe.fr/doc/doku.php?id=tag:materiel&do=showtag&tag=mat%C3%A9riel)

# **Boîtier Enermax EMK3203**

### **Compatibilité**

### **Pré-requis**

#### **Contenu du colis**

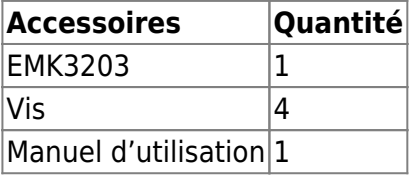

#### **Pièces**

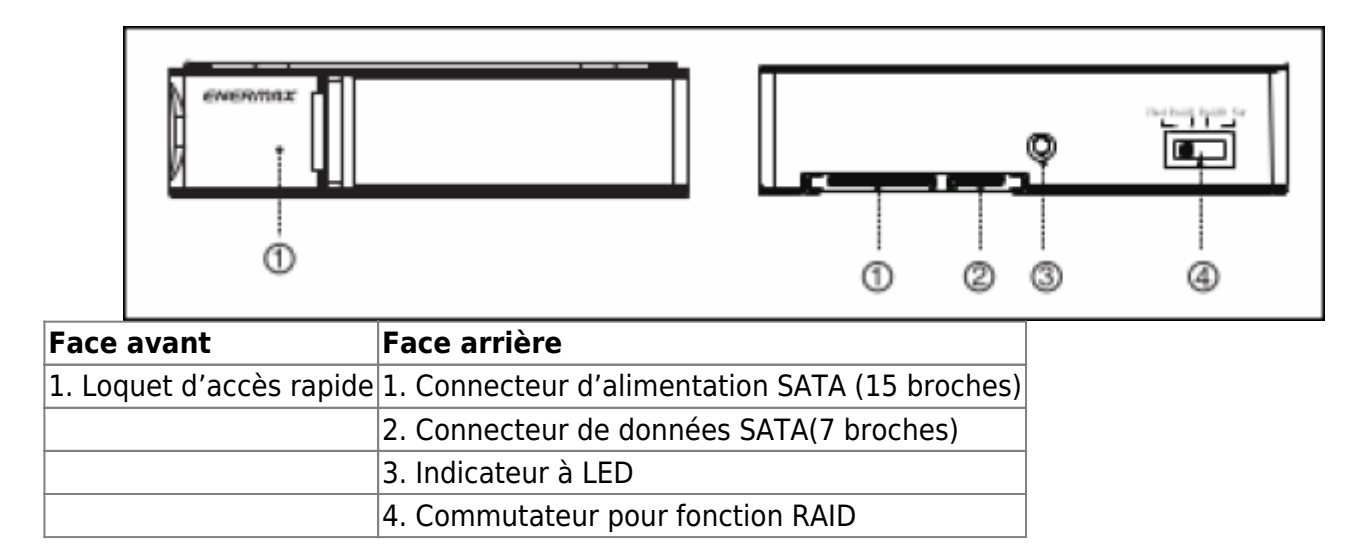

### **Installation**

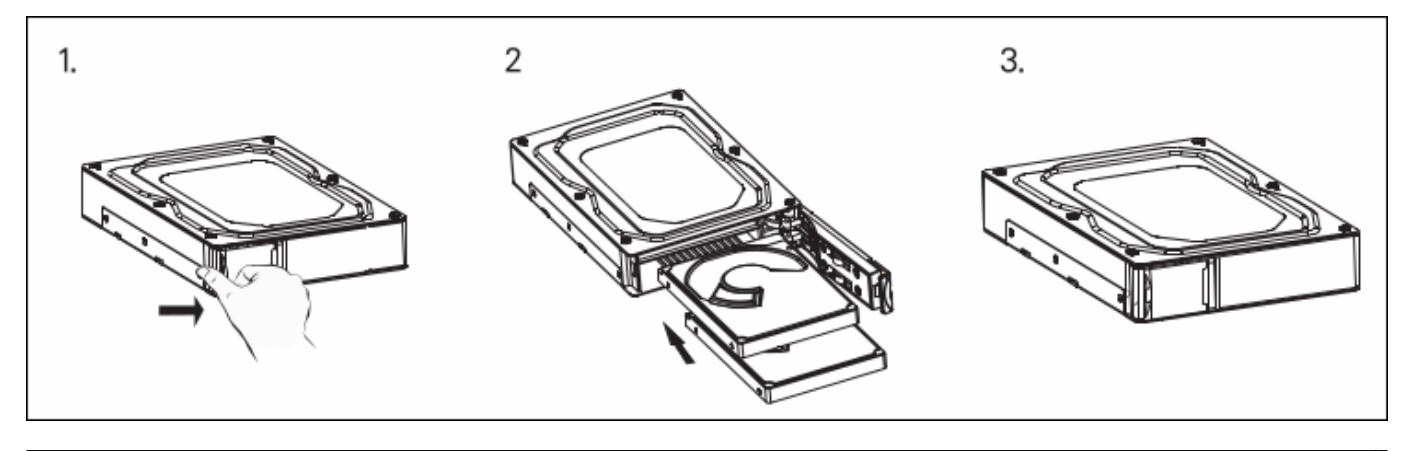

Documentation du Dr Nicolas Frappé - https://nfrappe.fr/doc/

Maintenez appuyé le bouton de la façade pour déclencher l'ouverture, puis insérez votre disque-dur 2,5" dans l'EMK3203.

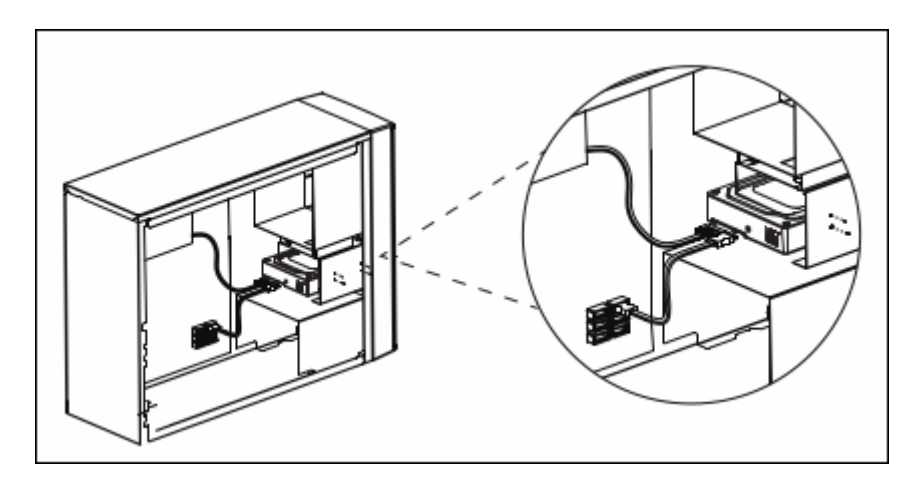

Installez l'EMK3203 dans l'emplacement de 3.5", fixez 2 vis de chaque côté.

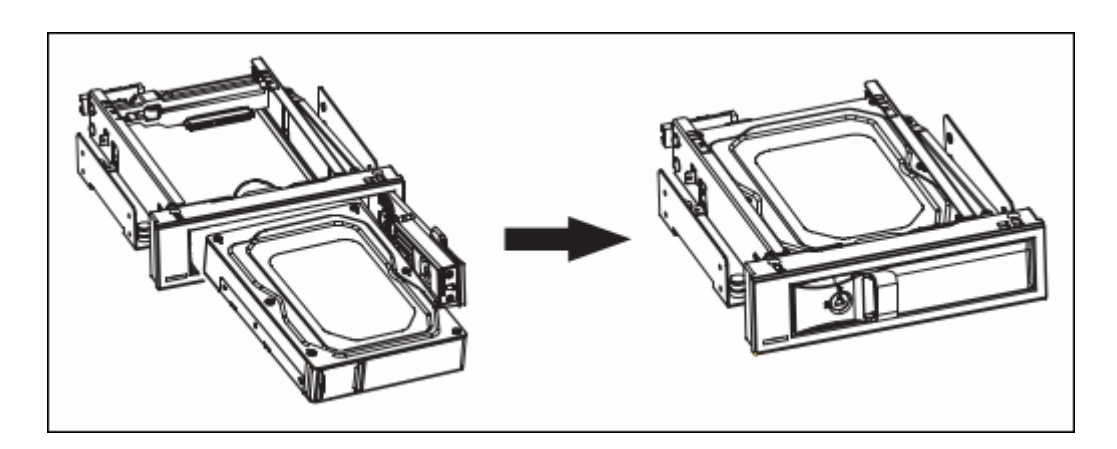

L'EMK3203 peut être utilisé dans tous les racks mobiles Enermax 5.25" tels que l'EMK5101, l'EMK5102 et ́l'EMK5201U3.

## **Configuration**

### **Configuration de la fonction RAID**

- 1. Veillez à éteindre le produit.
- 2. Passez du mode RAID au mode NOR.
- 3. Rallumez le produit. Une fois que l'indicateur LED s'allume, éteignez-le.
- 4. Passez ensuite au mode RAID, rallumez le produit et complétez l'installation.

Si vous souhaitez changer de modes plusieurs fois, il faut d'abord repasser en mode NOR.

Puis reprenez à partir de l'étape 2.

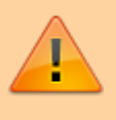

Pour configurer le mode Nor, votre carte-mère doit prendre en charge la fonction Multiplicateur de ports

## **Utilisation**

### **Éjection du disque dur**

- 1. Maintenez appuyé le bouton de la façade pour déclencher l'ouverture.
- 2. Retirez avec précaution le disque-dur de l'EMK3203.

Avertissement

- 1. La fonction hot-swap n'est actionnable que si votre système la prend en charge.
- 2. Gardez l'appareil éloigné de toute source de chaleur ou d'humidité.
- 3. Si l'appareil est endommagé suite à une mauvaise utilisation, nous déclinerons toute responsabilité et possibilités d'indemnisation ou de réparation.

### **RAID function Setting - Software setting**

**[E M K 3203](https://nfrappe.fr/doc/lib/exe/detail.php?id=materiel%3Adisques%3Aemk3203%3Astart&media=materiel:disques:emk3203:emk3203-05.png)** 2 x 2.5" TO 3.5" MOBILE RACK

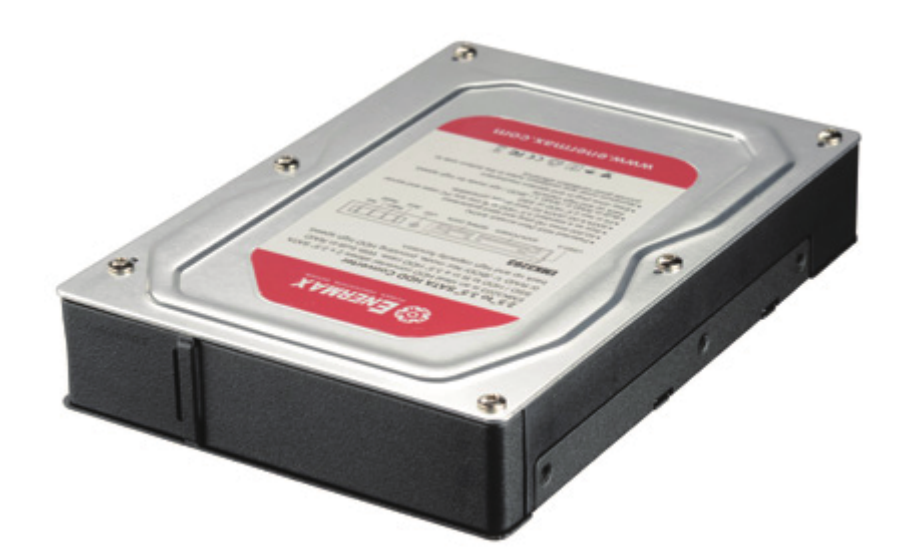

- 1. Téléchargez le logiciel sur [www.enermax.com](http://www.enermax.com) et installez-le sur votre ordinateur.
- 2. Décompressez le fichier **JMicron HW RAID Mgr\_v0.09.64**, double-cliquez sur **configuration**,

la boîte de dialogue suivante apparaît :

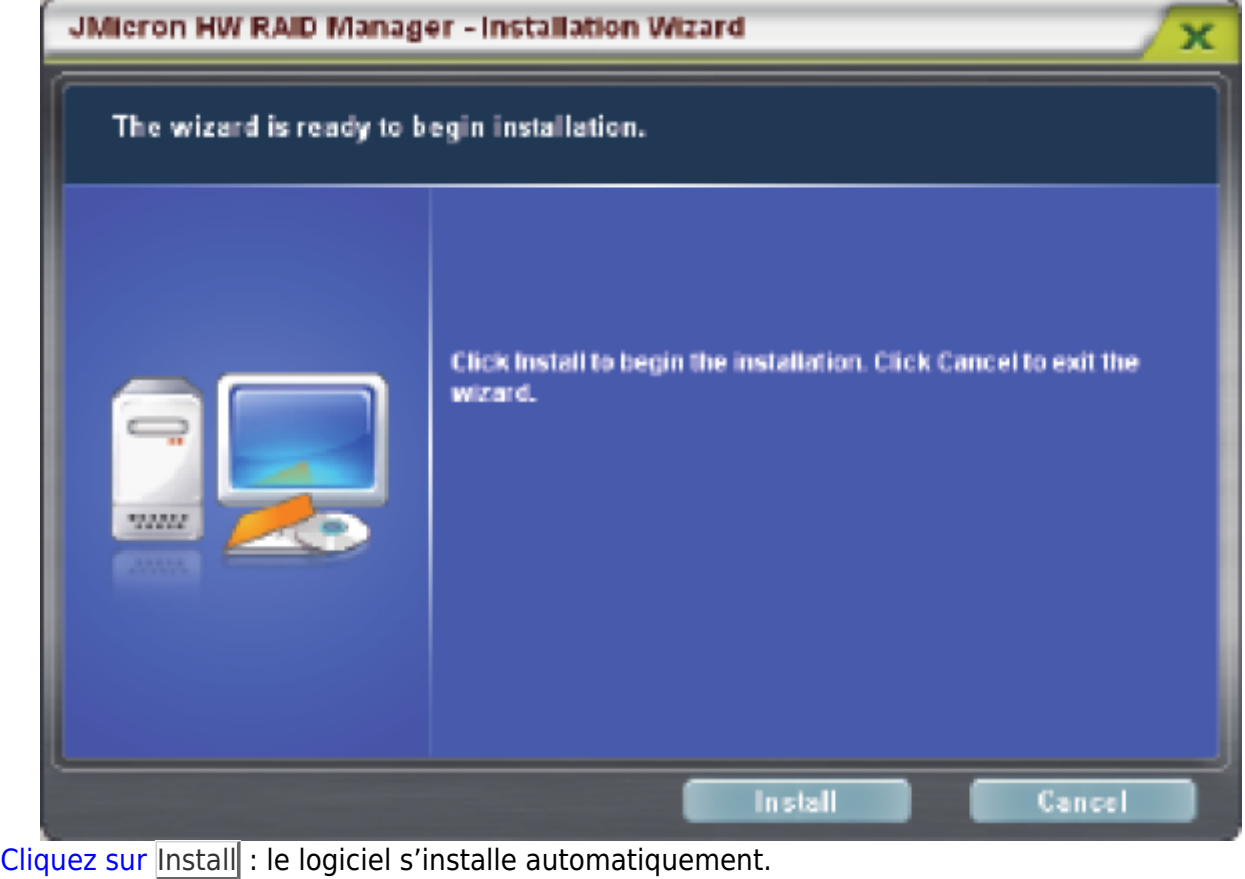

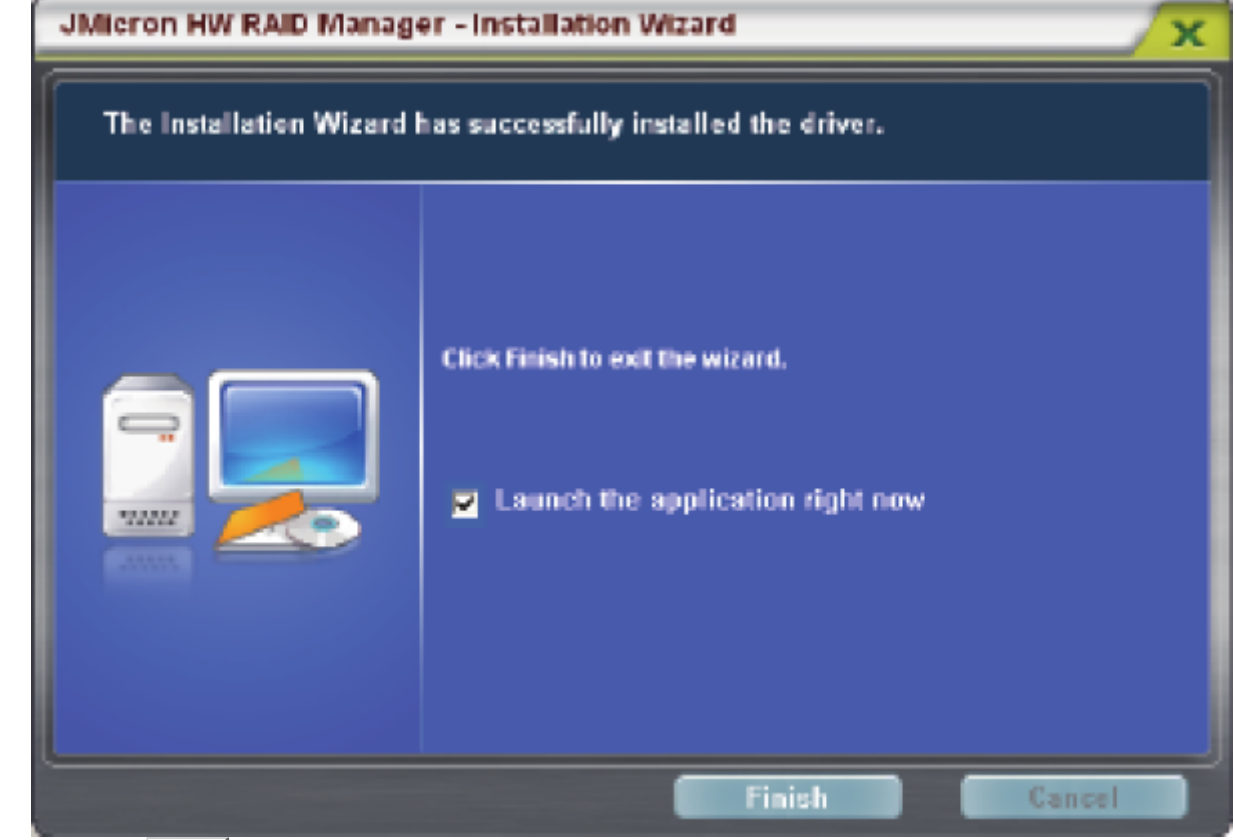

Cliquez sur Finish pour terminer l'installation.

[Après l'installation, l'icône](https://nfrappe.fr/doc/lib/exe/detail.php?id=materiel%3Adisques%3Aemk3203%3Astart&media=materiel:disques:emk3203:emk3203-08.png) **JMicron HW RAID Manager** apparaît dans le coin du bureau.

Micron HW RAID Manager

| → JMicron HW RAID Manager → JMicron HW RAID Manager comme indiqué ci-dessous |   |                                |                                |
|------------------------------------------------------------------------------|---|--------------------------------|--------------------------------|
|                                                                              |   | Accessories                    |                                |
|                                                                              |   | DriveTheLife2010               |                                |
|                                                                              |   | Games                          |                                |
|                                                                              |   | <b>GIGABYTE</b>                |                                |
|                                                                              |   | HD Tune                        |                                |
|                                                                              |   | <b>JVicron HW RAID Manager</b> | <b>IMicron HW RAID Manager</b> |
|                                                                              |   | Microsoft Office<br>Startup    | Uninstall                      |
|                                                                              |   | <b>WINSAR</b>                  |                                |
|                                                                              |   | <b>Internet Explorer</b>       |                                |
| Windows Lipdate                                                              |   | Outlook Express                |                                |
|                                                                              |   | Remote Assistance              |                                |
| MarvelTray                                                                   | с | Windows Media Player           |                                |
|                                                                              |   | Marvel Storage Utility         |                                |
| Programs                                                                     | m | 周讯软件                           |                                |
| <b>Documents</b>                                                             |   |                                |                                |
| Professional                                                                 |   |                                |                                |
| Settings                                                                     |   |                                |                                |
| Search                                                                       |   |                                |                                |
|                                                                              |   |                                |                                |
| <b>Run</b>                                                                   |   |                                |                                |
| Windows XP<br>Log Off Administrator                                          |   |                                |                                |
|                                                                              |   |                                |                                |

**Méthode de paramétrage logiciel** :

Utilisez GUI (interface utilisateur graphique) pour le réglage de base du mode RAID.

Le logiciel répertorie les sélections RAID disponible selon le type et la capacité du disque dur.

[si vous sélectionnez un mode RAID à la demande, le logiciel calcule et crée automatiquement le](https://nfrappe.fr/doc/lib/exe/detail.php?id=materiel%3Adisques%3Aemk3203%3Astart&media=materiel:disques:emk3203:emk3203-10.png) [volume RAID. Par exemple, si l'utilisateur choisit RAID 1, le logiciel crée automatiquement un volume](https://nfrappe.fr/doc/lib/exe/detail.php?id=materiel%3Adisques%3Aemk3203%3Astart&media=materiel:disques:emk3203:emk3203-10.png) [RAID 1 comme sur la figure a-1 :](https://nfrappe.fr/doc/lib/exe/detail.php?id=materiel%3Adisques%3Aemk3203%3Astart&media=materiel:disques:emk3203:emk3203-10.png)

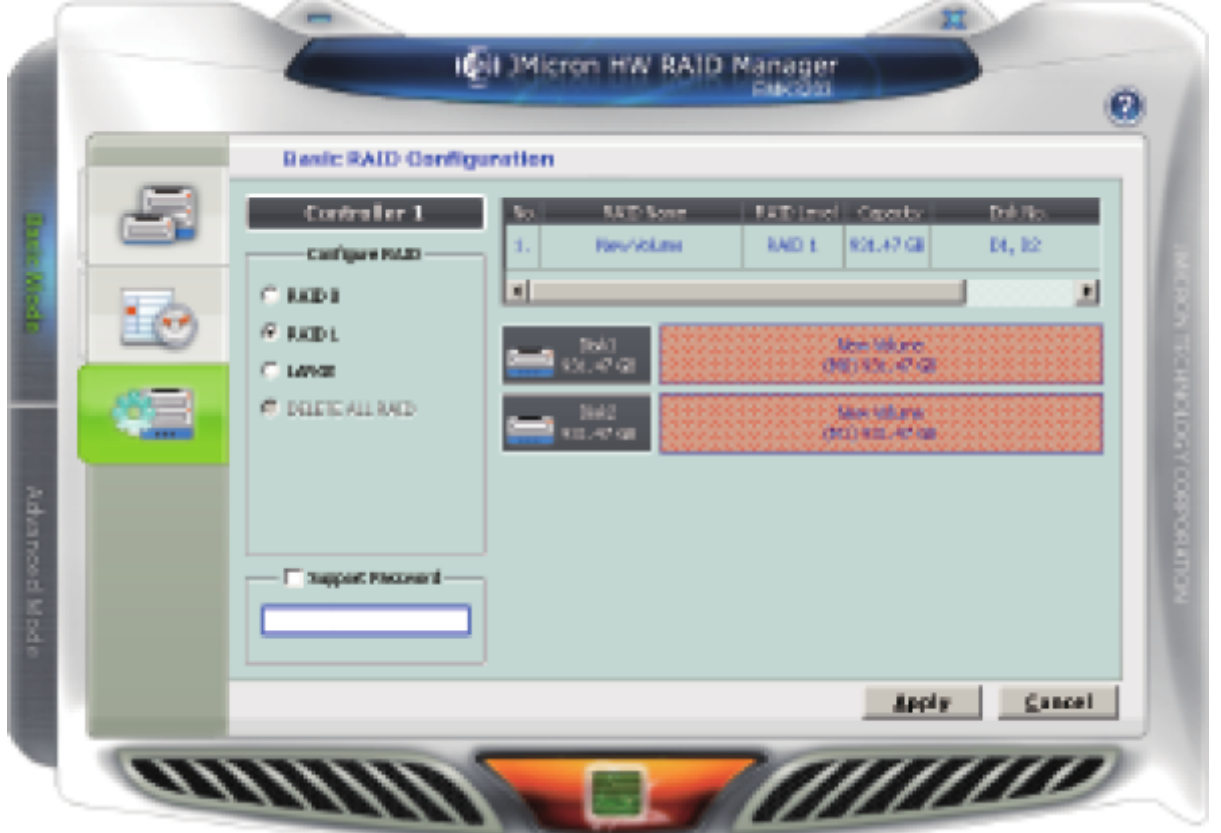

[Pour créer un mot de passe pour le volume RAID \(facultatif\), cochez la case](https://nfrappe.fr/doc/lib/exe/detail.php?id=materiel%3Adisques%3Aemk3203%3Astart&media=materiel:disques:emk3203:emk3203-11.png) **Support Password** et saisissez le mot de passe (figure a-2).

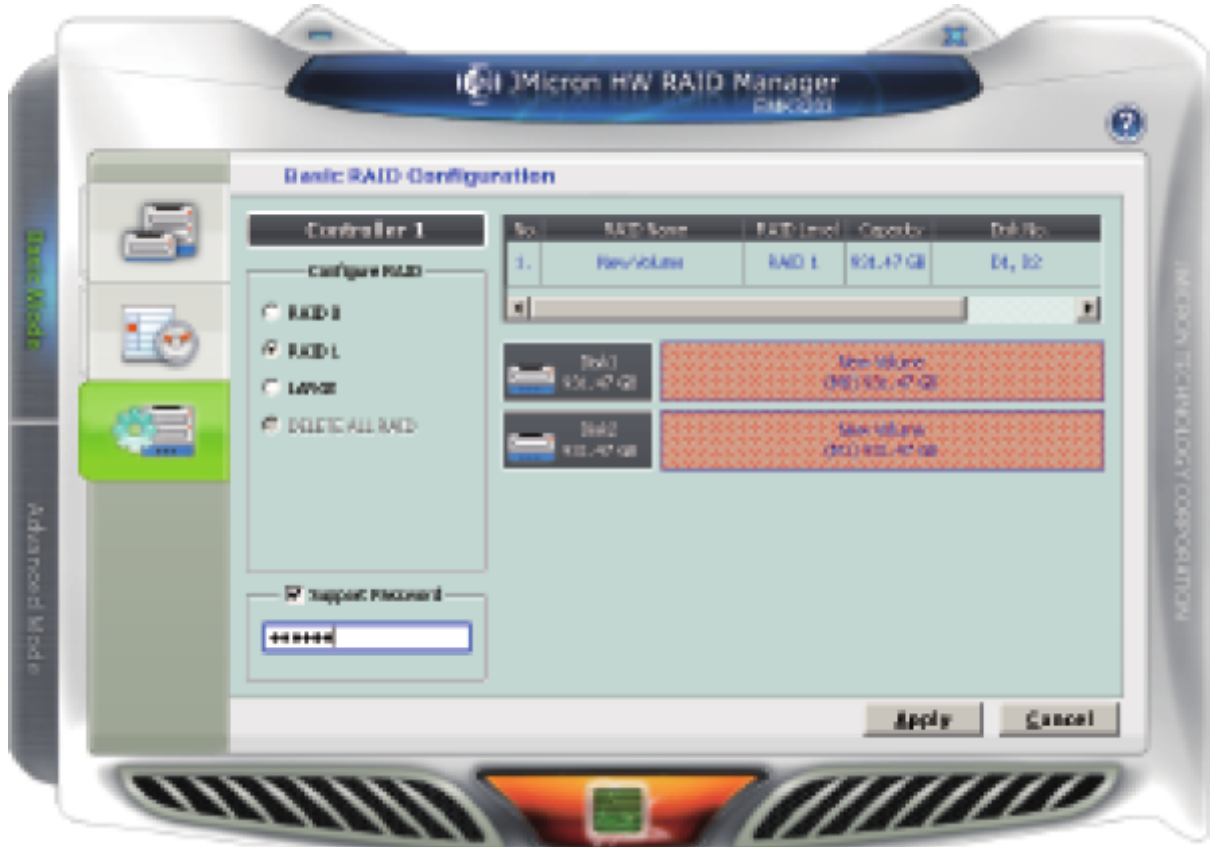

Après avoir sélectionné le mode RAID et créé le mot de passe (facultatif), cliquez simplement sur Apply pour confirmer les paramètres, ou cliquez sur Cancel pour revenir à l'état d'origine du disque

#### dur.

[Si le paramètre RAID actuel doit être supprimé, sélectionnez](https://nfrappe.fr/doc/lib/exe/detail.php?id=materiel%3Adisques%3Aemk3203%3Astart&media=materiel:disques:emk3203:emk3203-12.png) **DELETE ALL RAID** et cliquez sur Apply Un message de confirmation apparaît, cliquez sur Yes pour confirmer la sélection (figure a-3).

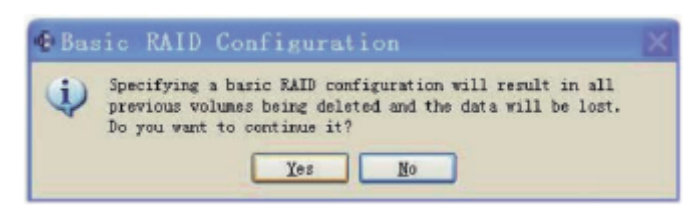

[Une fois la configuration RAID confirmée, une fenêtre contextuelle affiche l'état \(figure a-4\).](https://nfrappe.fr/doc/lib/exe/detail.php?id=materiel%3Adisques%3Aemk3203%3Astart&media=materiel:disques:emk3203:emk3203-13.png)

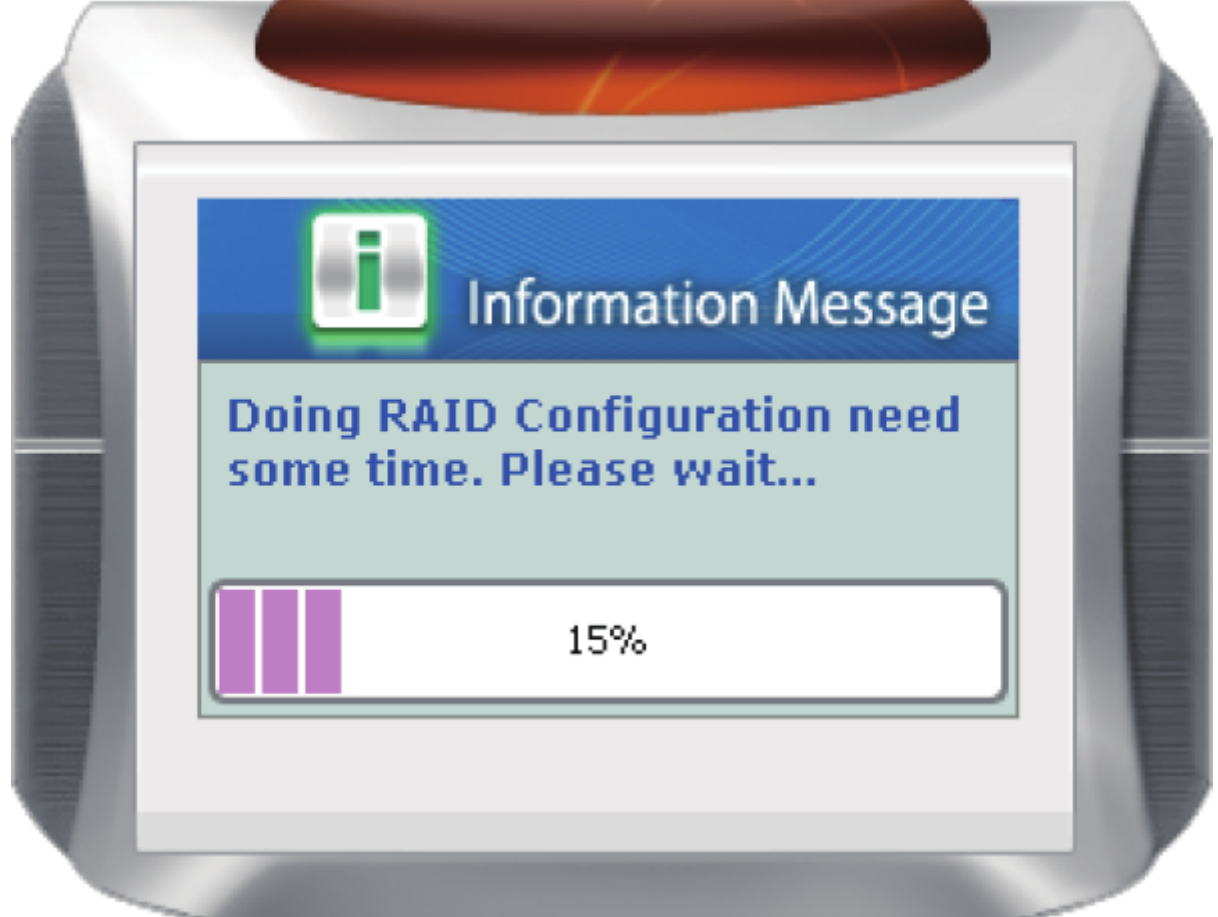

[Une fois la tâche terminée, un message confirme que la configuration RAID a été créée ou supprimée](https://nfrappe.fr/doc/lib/exe/detail.php?id=materiel%3Adisques%3Aemk3203%3Astart&media=materiel:disques:emk3203:emk3203-14.png) [\(figure a-5\).](https://nfrappe.fr/doc/lib/exe/detail.php?id=materiel%3Adisques%3Aemk3203%3Astart&media=materiel:disques:emk3203:emk3203-14.png)

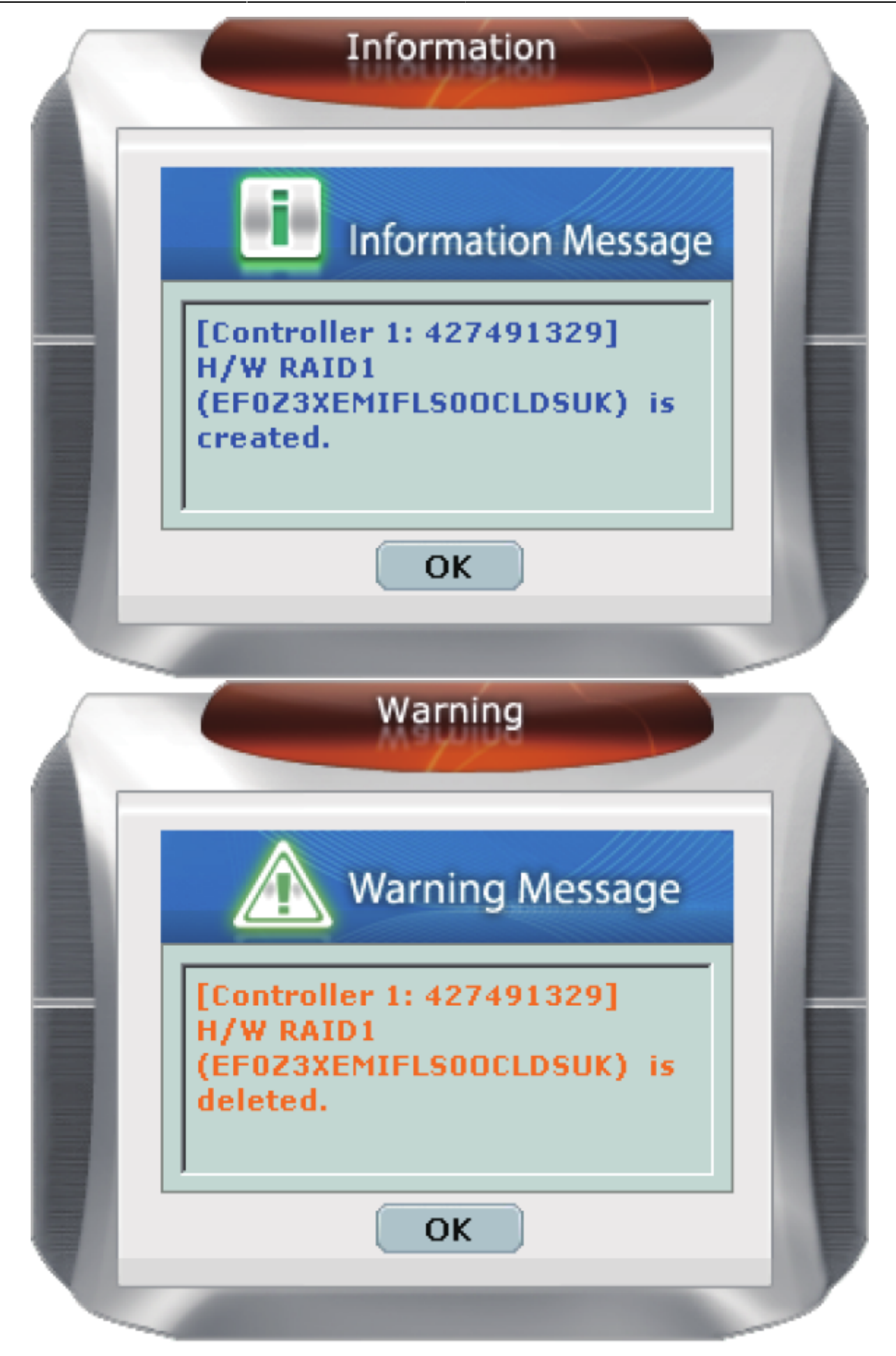

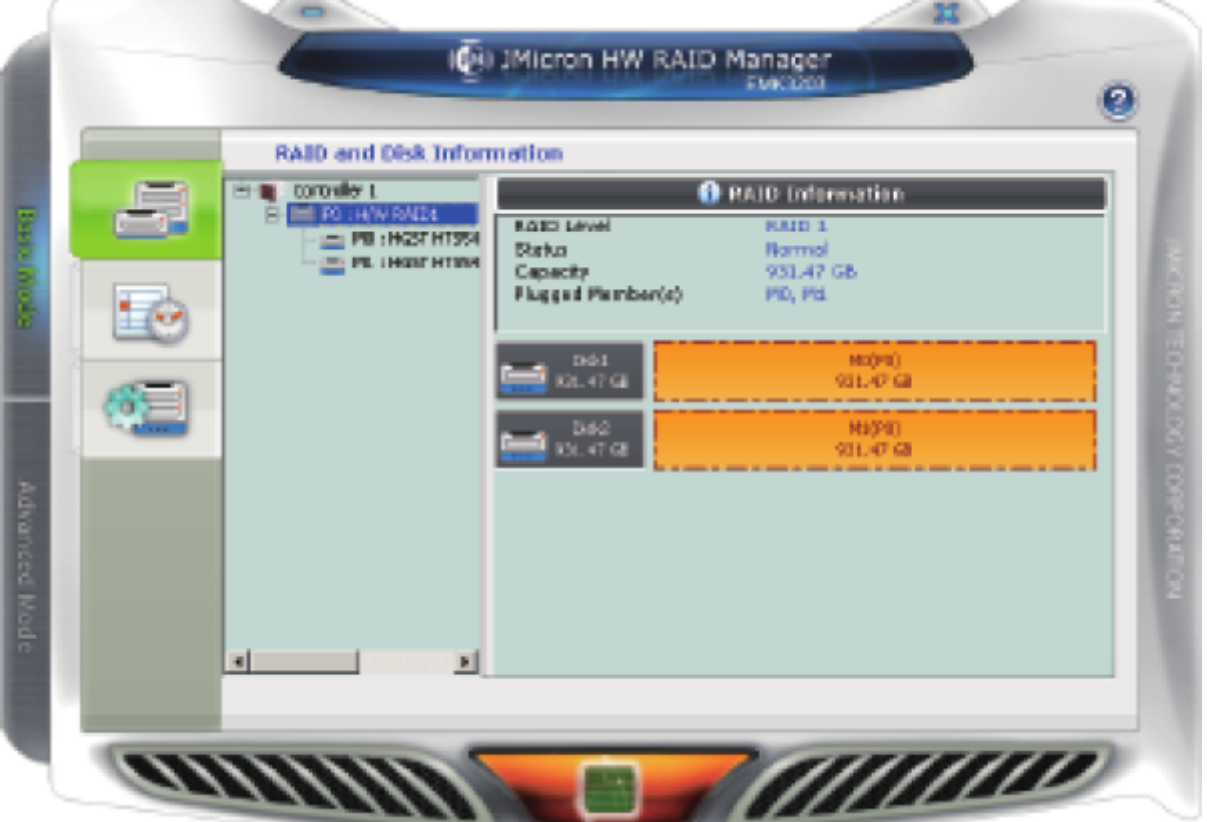

La configuration RAID 1 doit être supprimée (figure a-8) pour cocher la case **Support Password** et entrer le mot de passe défini par l'utilisateur.

Note:

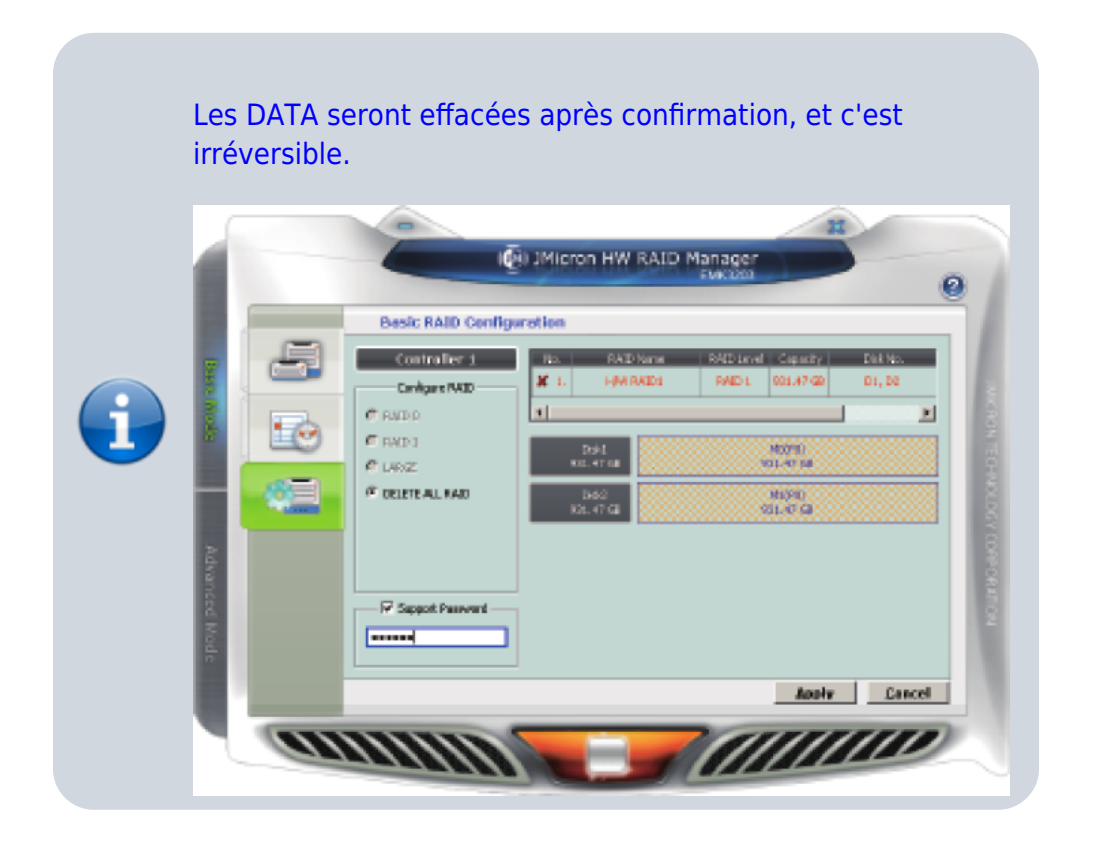

#### **Utilisation du logiciel :**

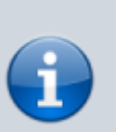

- 1. Lors de l'utilisation du mode de réglage logiciel RAID 0 / RAID 1 / JBOD, le commutateur matériel ne peut pas être en position NOR, sinon le réglage logiciel n'est pas valide.
- 2. Lorsque vous utilisez le mode de réglage logiciel NOR, le commutateur matériel doit être en position NOR, sinon le réglage logiciel n'est pas valide.

## **Voir aussi**

- **(en)** Information produit : [http://www.enermax.com/home.php?fn=eng/product\\_a1\\_1\\_1&lv0=3&lv1=81&no=278](http://www.enermax.com/home.php?fn=eng/product_a1_1_1&lv0=3&lv1=81&no=278)
- **(en)** Specifications : [http://www.enermax.com/home.php?fn=eng/product\\_a1\\_1\\_2&lv0=3&lv1=81&no=278](http://www.enermax.com/home.php?fn=eng/product_a1_1_2&lv0=3&lv1=81&no=278)
- **(en)** Photos : [http://www.enermax.com/home.php?fn=eng/product\\_a1\\_1\\_4&lv0=3&lv1=81&no=278](http://www.enermax.com/home.php?fn=eng/product_a1_1_4&lv0=3&lv1=81&no=278)
- **(en)** Téléchargement : [http://www.enermax.com/home.php?fn=eng/product\\_a1\\_1\\_6&lv0=3&lv1=81&no=278](http://www.enermax.com/home.php?fn=eng/product_a1_1_6&lv0=3&lv1=81&no=278)

Basé sur « [Article](#page--1-0) » par Auteur.

From: <https://nfrappe.fr/doc/> - **Documentation du Dr Nicolas Frappé**  $\pmb{\times}$ Permanent link: **<https://nfrappe.fr/doc/doku.php?id=materiel:disques:emk3203:start>** Last update: **2022/11/08 19:34**